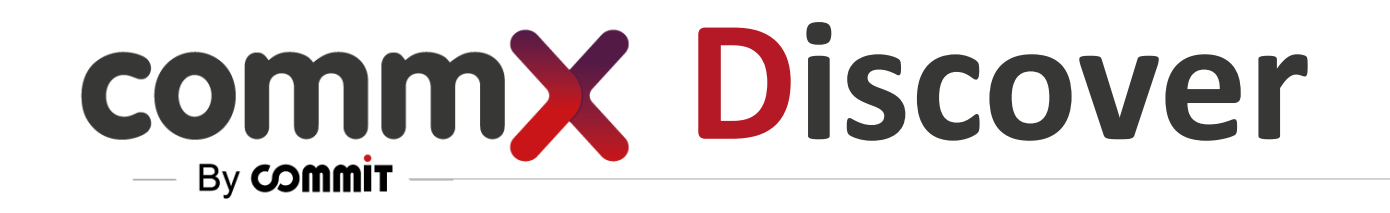

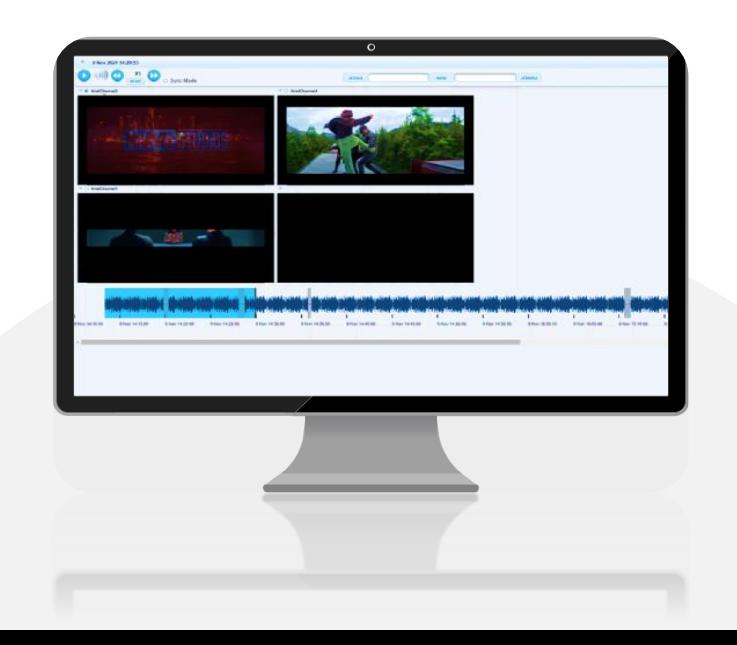

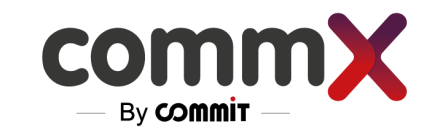

# **commx Discover**

### We Unified all your streaming into **One Web Page**

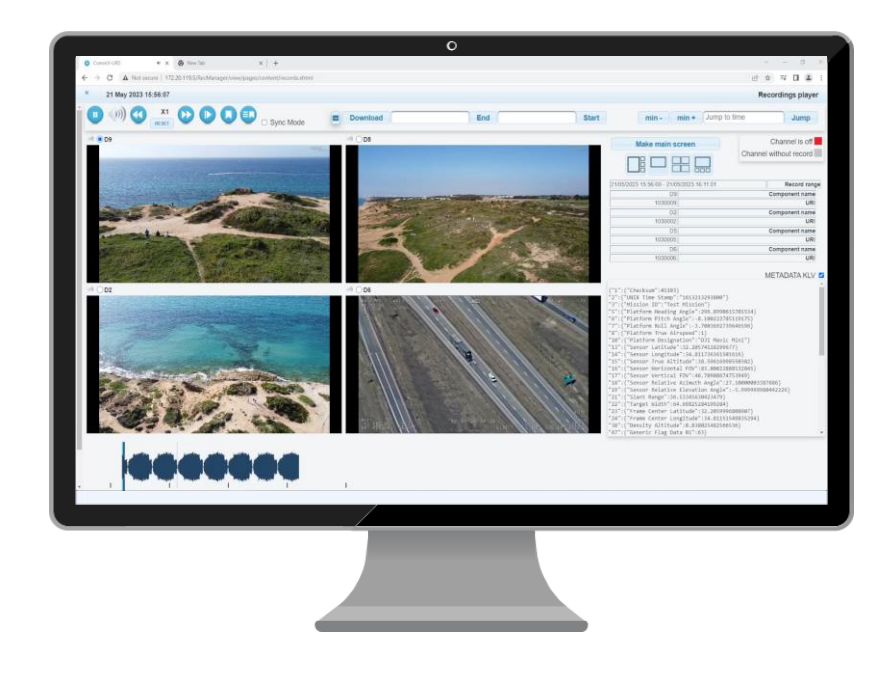

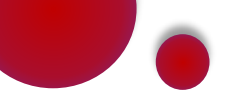

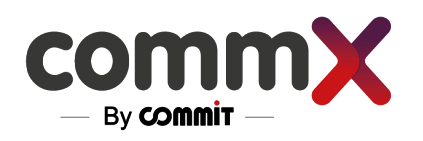

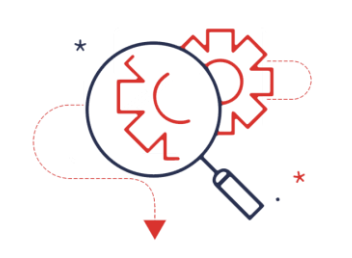

Investigate & Screen Matrix

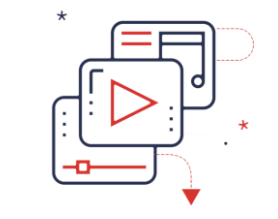

Streaming & Multimedia

Web -Base Interoperability

H.265

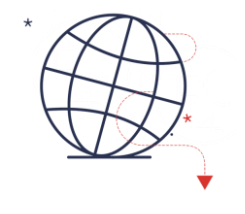

STANAG 4609 / KLV

### CommX Discover

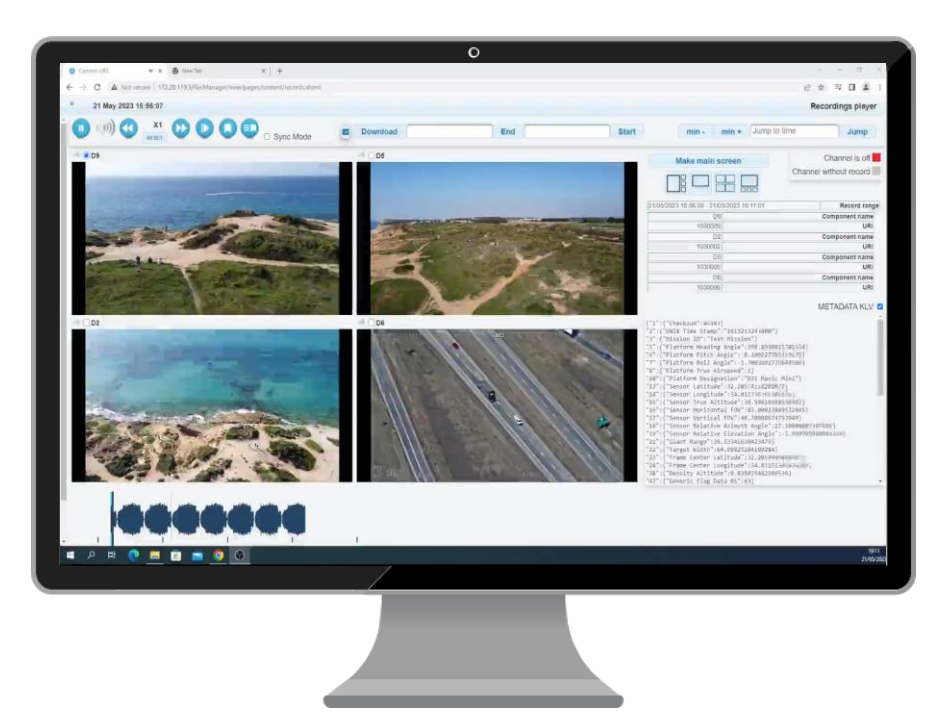

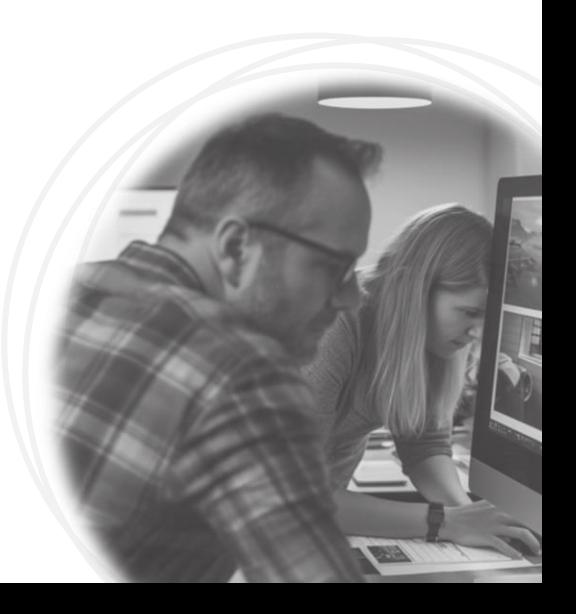

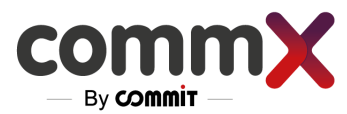

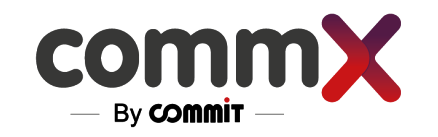

## More About CommX

The system, which is container-based, can record multiple types of media, including:

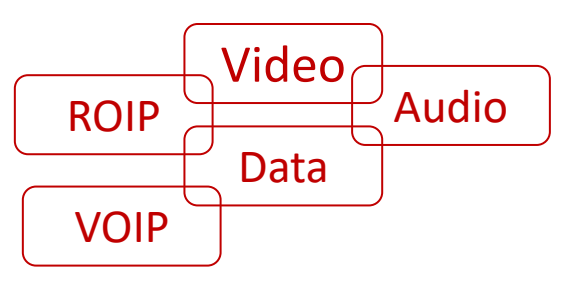

- With a web browser, the user can:
	- Investigate historical recordings
	- Watch real-time streams
	- Manage the system
	- Monitor the system

The system has a REST API interface

View all streams in real-time

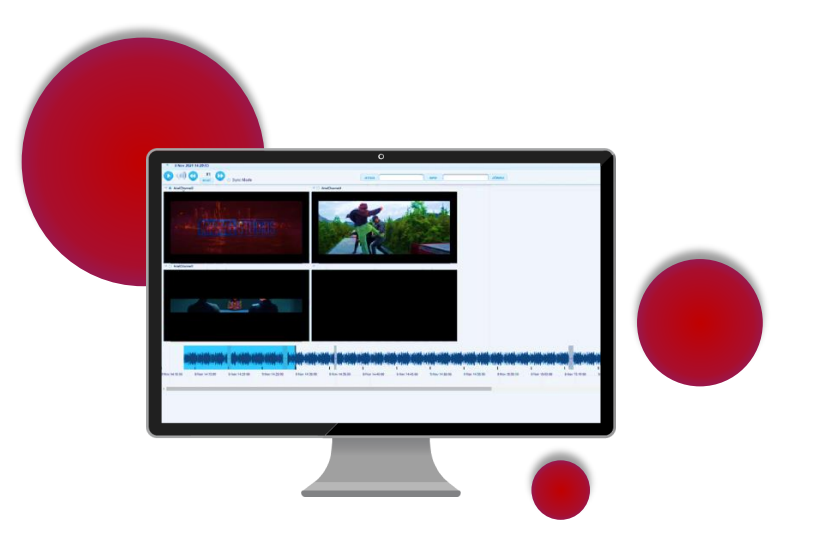

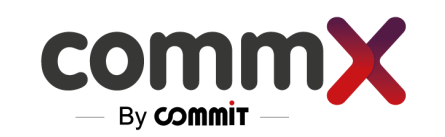

# A little bit more about CommX Architecture…

Receiving information from various sources

Inicast and multicast support

Redundancy of streams recording (with multi streams)

**S** Long-term storage

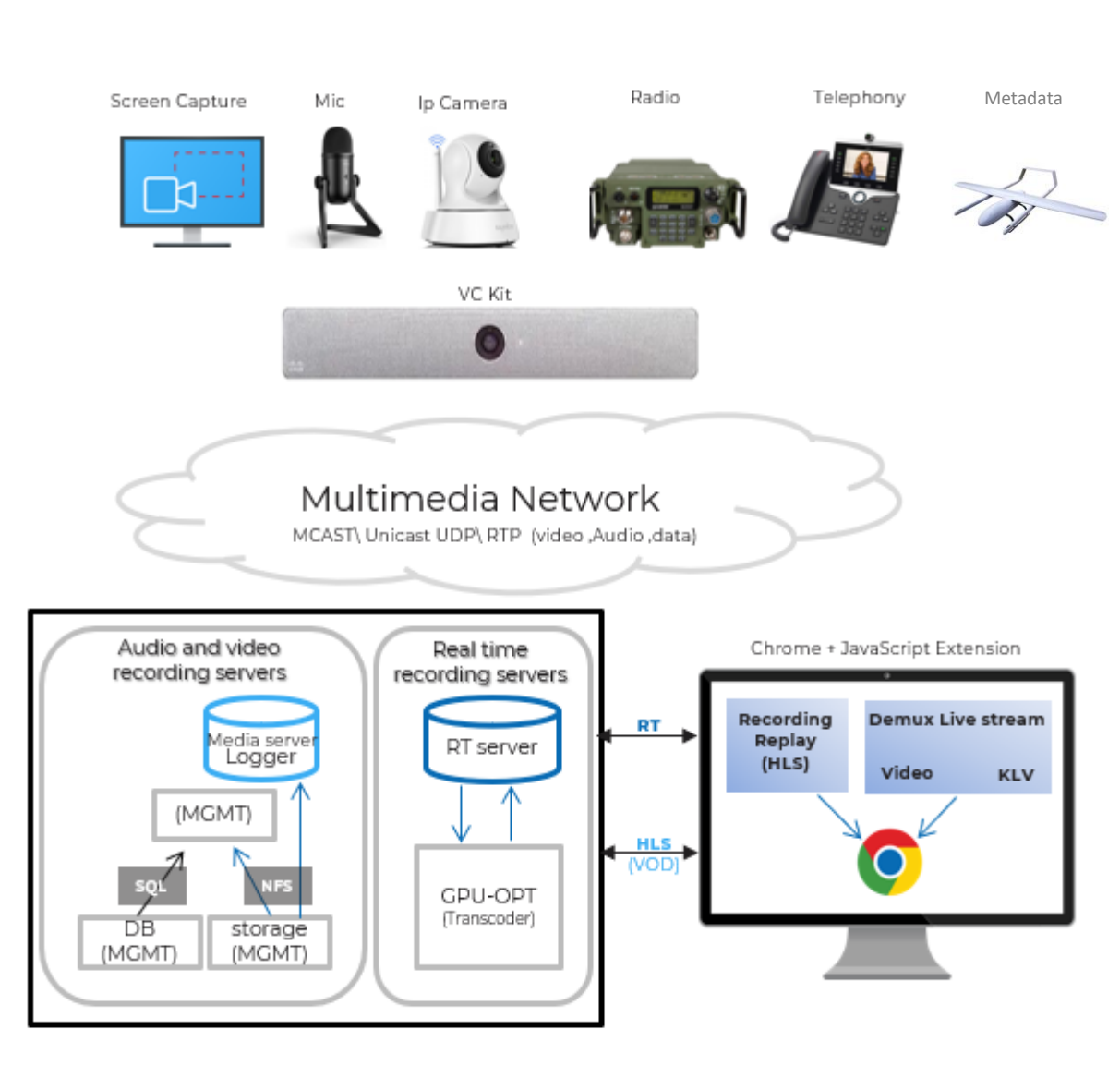

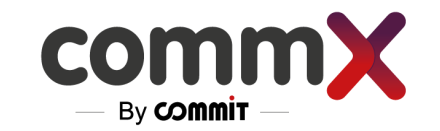

### Meet the System

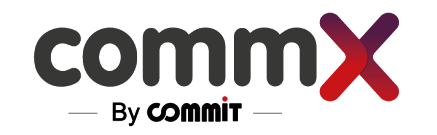

### Log in to the system

- The recording system works through a WEB interface  $\blacktriangleright$
- The interface can be accessed from the CHROME browser by entering the IP address of the server
- $\blacktriangleright$ On the Identification screen, it is required to enter a username and password

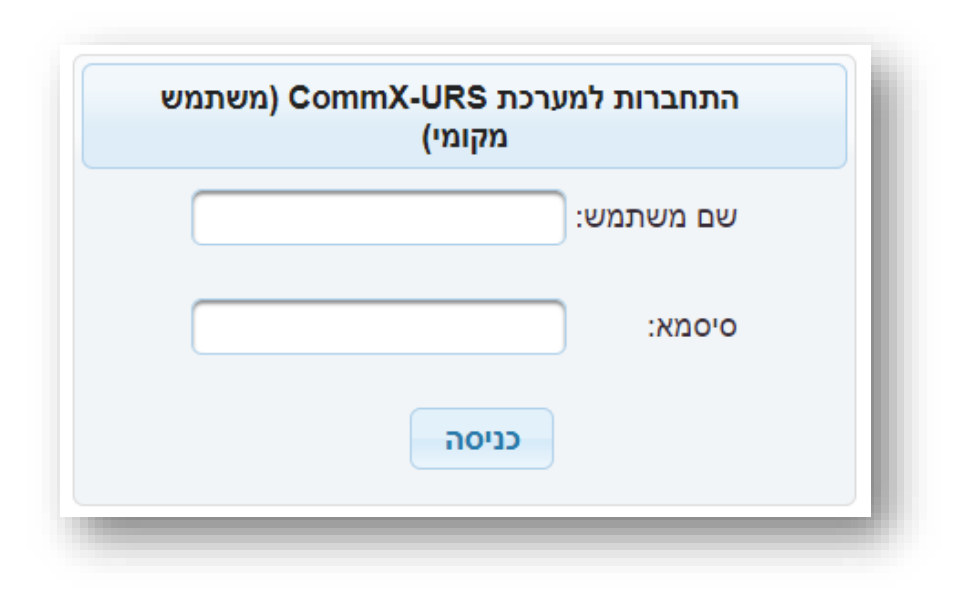

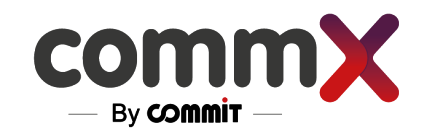

### Main Screen

The user's main menu and options will be adjusted according to their access level  $\blacktriangleright$ (The [Access level\)](#page-26-0)

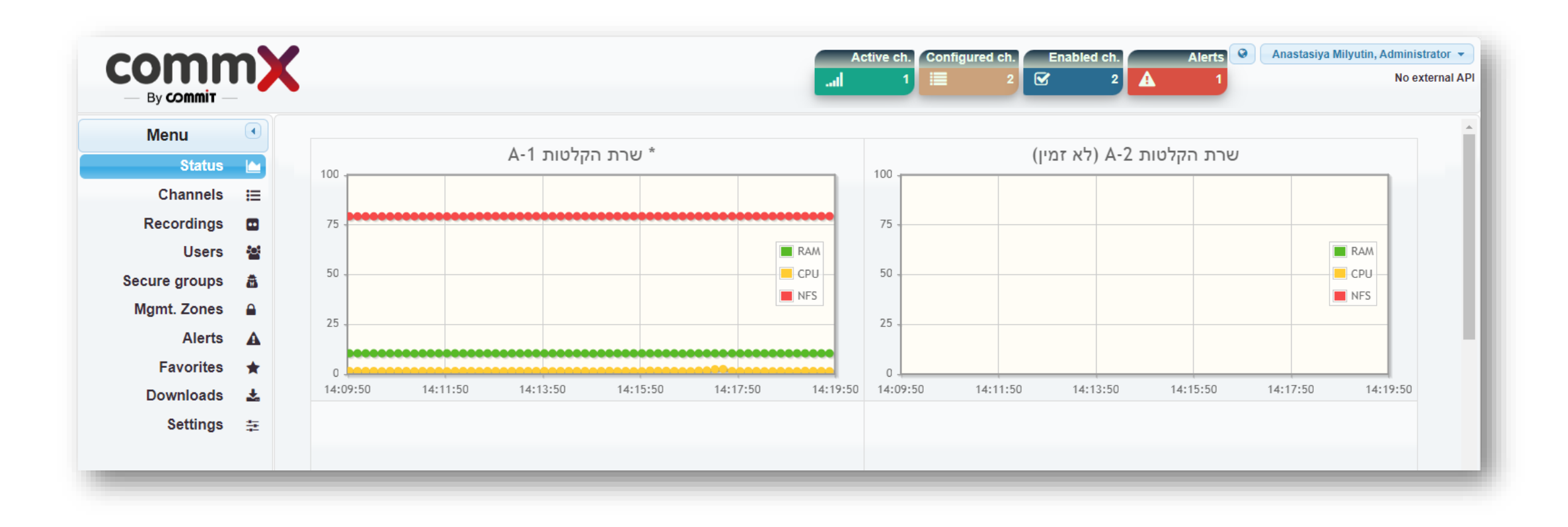

### Channels

The "channels" tab contains all the recording channels defined in the system.  $\blacktriangleright$ 

Here you can: Add \ Delete \ Edit all types of channels.

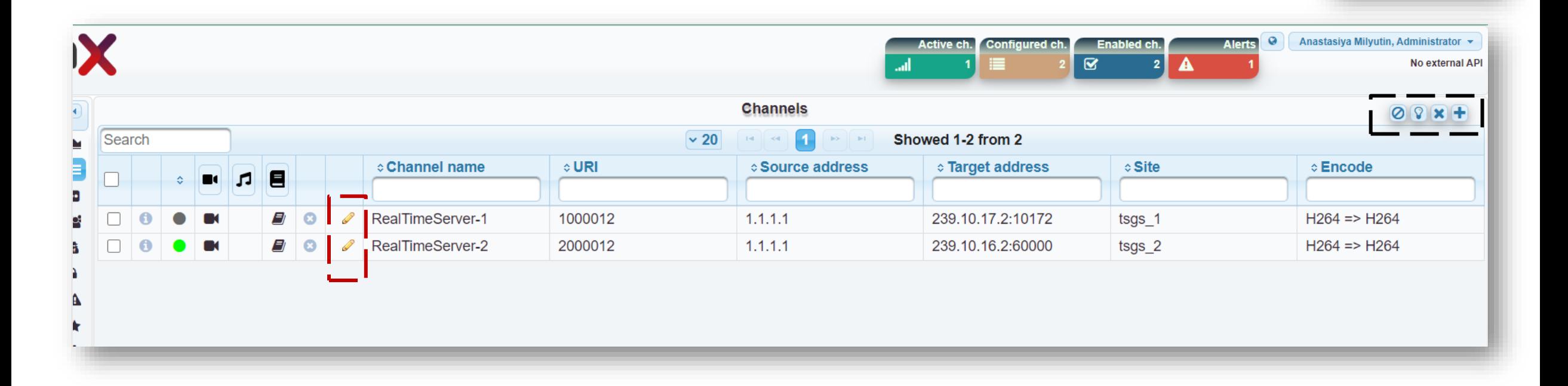

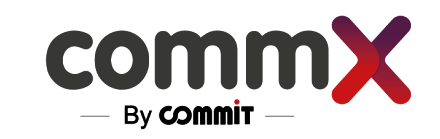

**Status Channels Recordings** 

**Users** 

**Alerts** 

**Settings** 

 $\hat{\phantom{a}}$ 

œ

商

÷. Δ

¥

Menu

Secure groups

**Mgmt. Zones Favorites Downloads** 

 $\left( 4\right)$ 

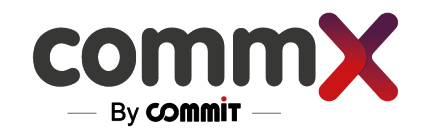

# Channels – Adding a Channel

 $\blacktriangleright$ Click  $\pm$  to add a new channel

A new settings window will appear.

Here you can define which type of channel you want, including

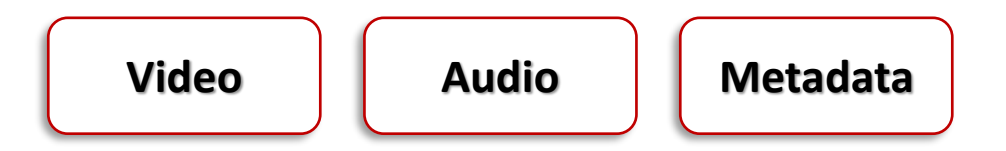

Depending on the channel that was chosen, you will be able to configure different settings.

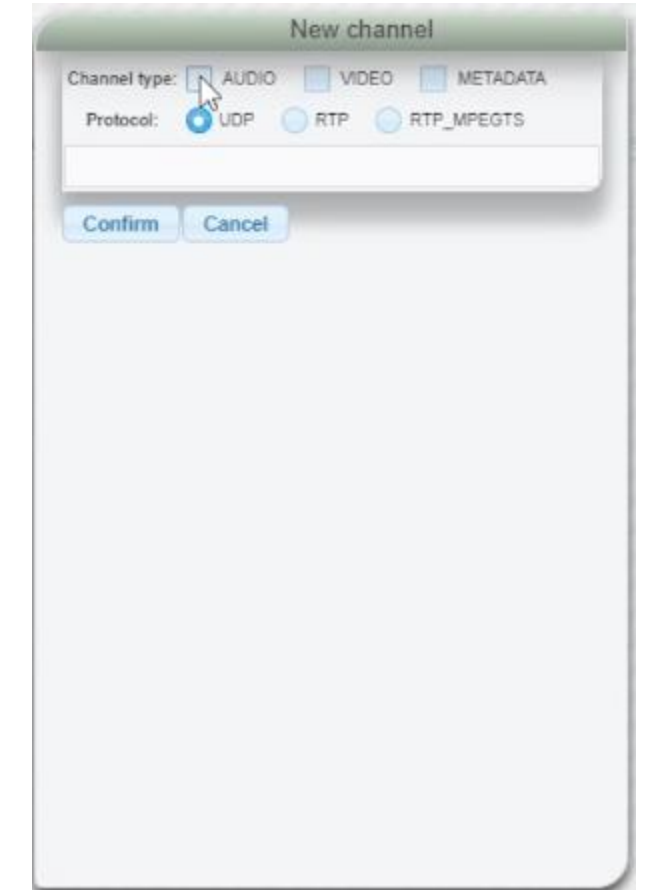

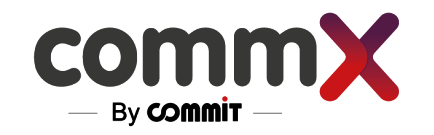

## Channels - Table

You can sort according to characteristics such as:

- Type of channel Video\Audio\Data
- Status of the channel On\Off
- Channel name
- Source address

And more…

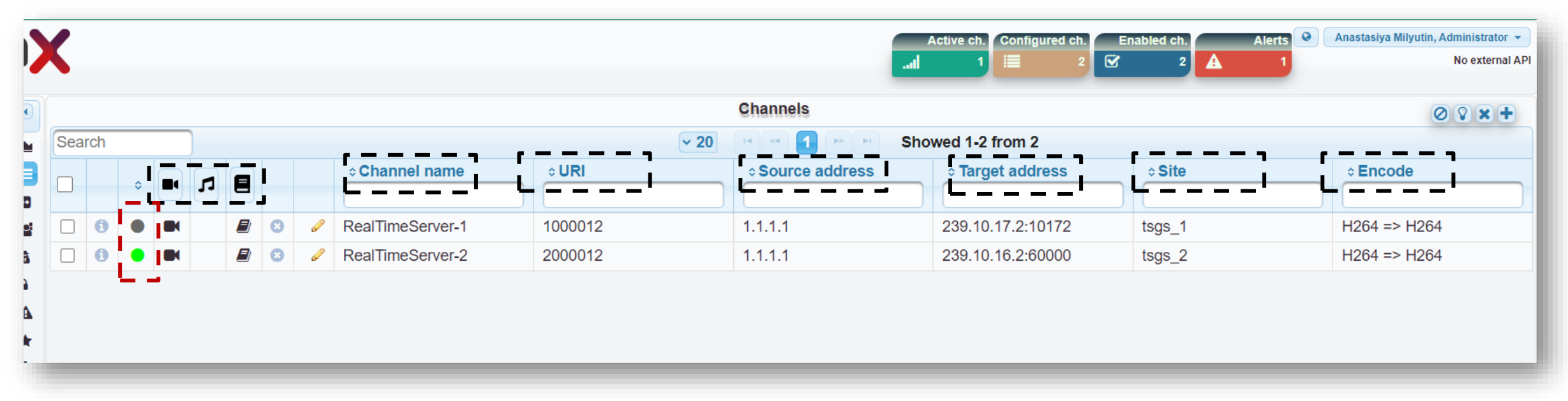

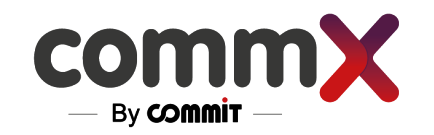

### Channels - Activate

To turn channels on and off:

Press the white box  $\Box$  of the relevant recorded channel, then press the

You will see that the status color of the recording has changed

A green status indicator means that the channel is on and ready to record

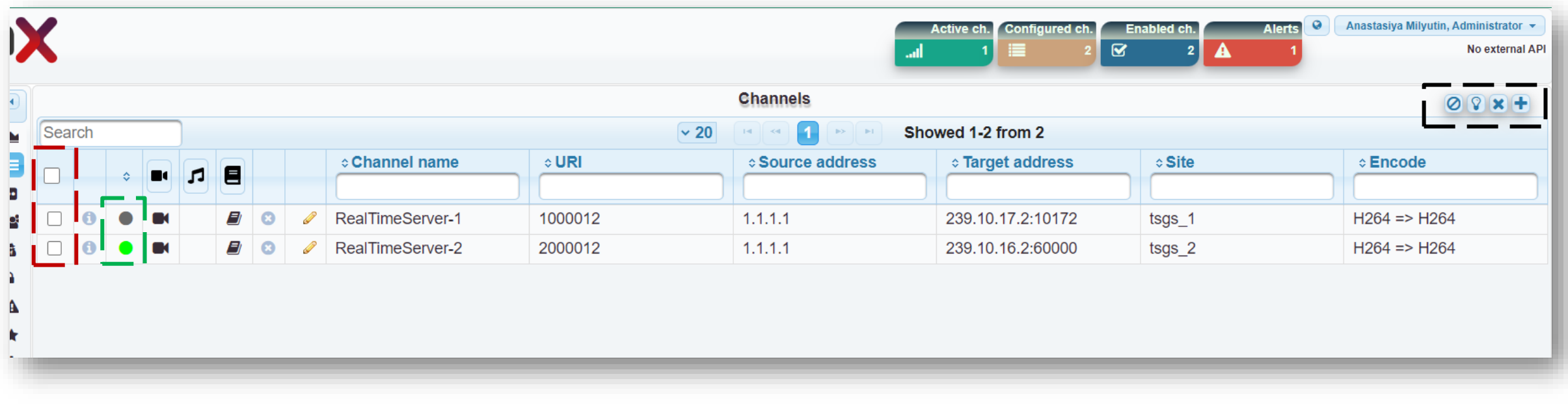

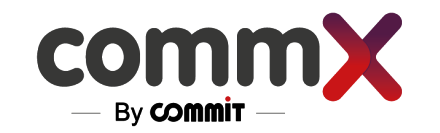

# Recording

The recording tab is where you can find all the recordings sorted by categories.

### **To watch and manage recordings:**

- 1. Set a range of time (limited to 3 days or less)
- 2. Sort by the category you need
- 3. Choose 1 to 4 recordings to watch and manage

You can save the recording to bookmark by clicking

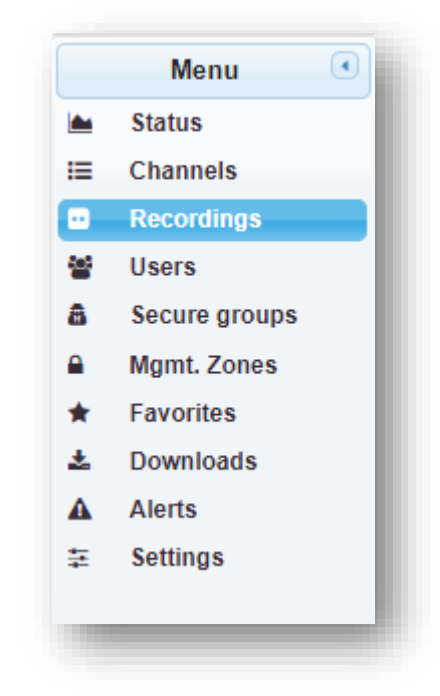

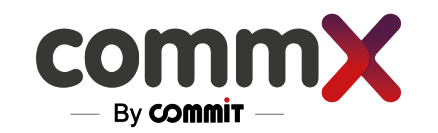

## Recording – Set The Time

**There are two ways to choose time ranges -**

- S Using the buttons that give time ranges from the current hour
- Manual selection $\blacktriangleright$

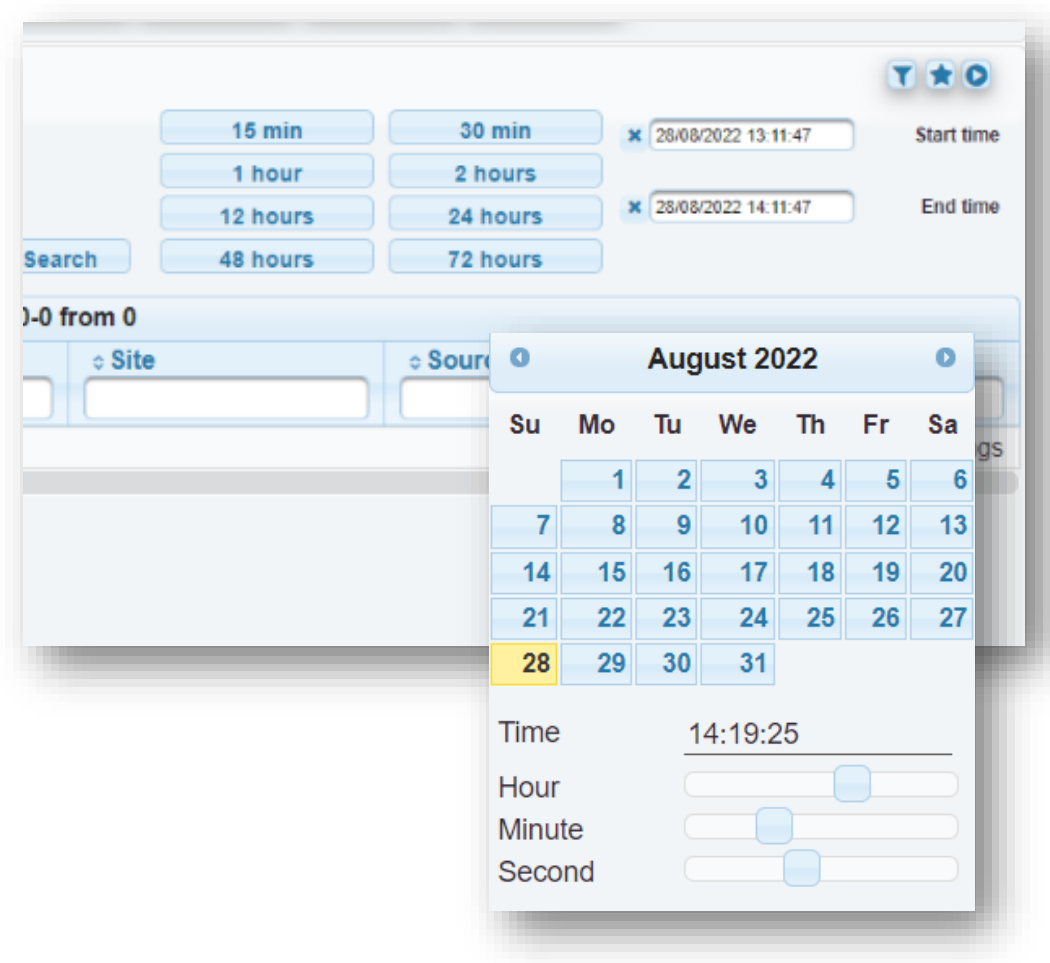

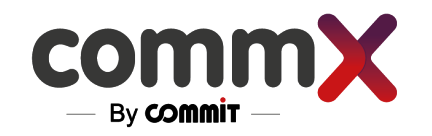

# Recording – Play the Record as LIVE

### **There are two ways to play records**

- $\blacktriangleright$  Click the  $\blacktriangleright$  next to the desired record to play one at a time
- Select the checkbox  $\Box$  next to all the records you want to play and click the  $\Box$  to play multiple records

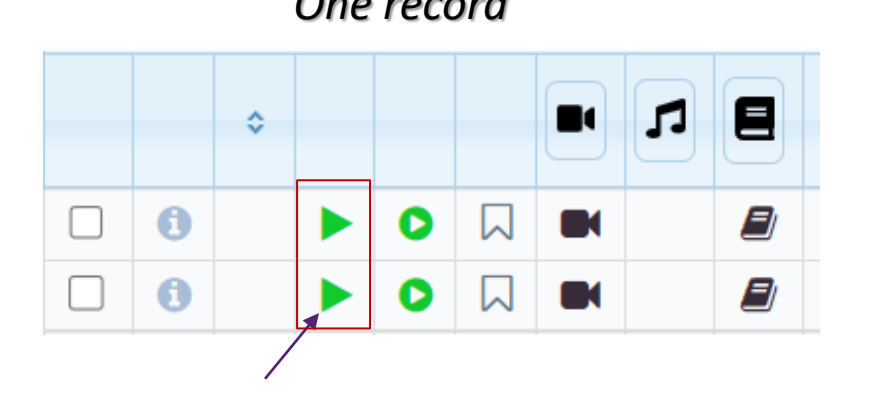

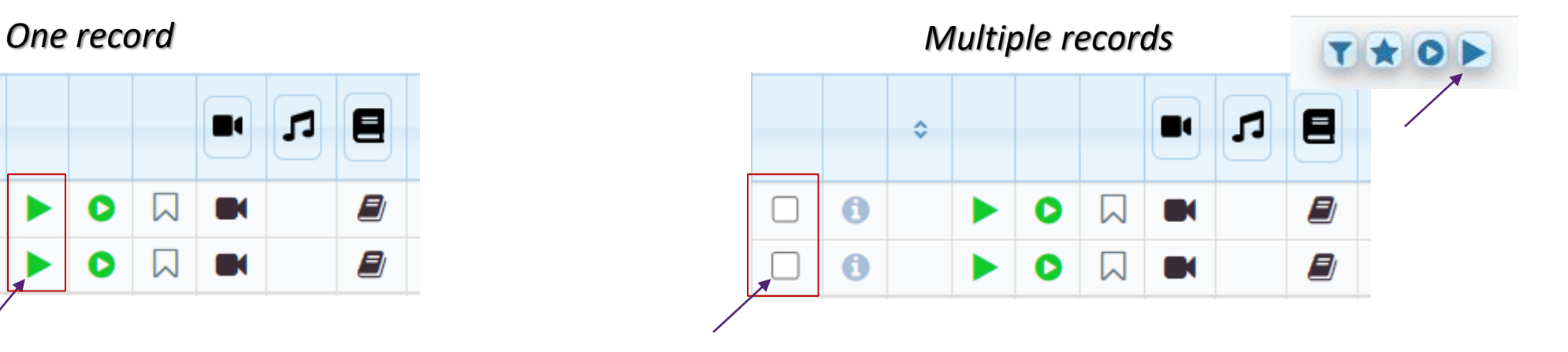

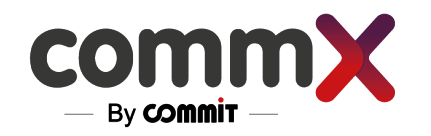

# Recording – Play the Record as VOD

### **There are two ways to play records**

- $\blacktriangleright$  Click the  $\blacktriangleright$  next to the desired record to play one at a time
- Select the checkbox  $\Box$  next to all the records you want to play and click the  $\blacktriangleright$  to play multiple records

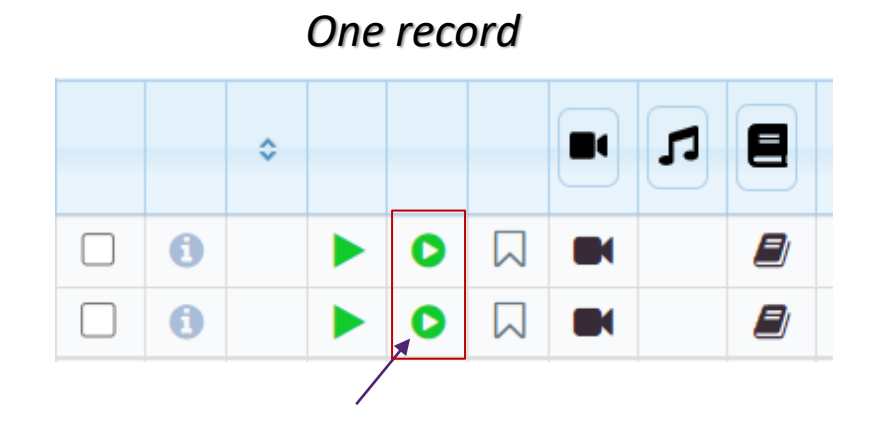

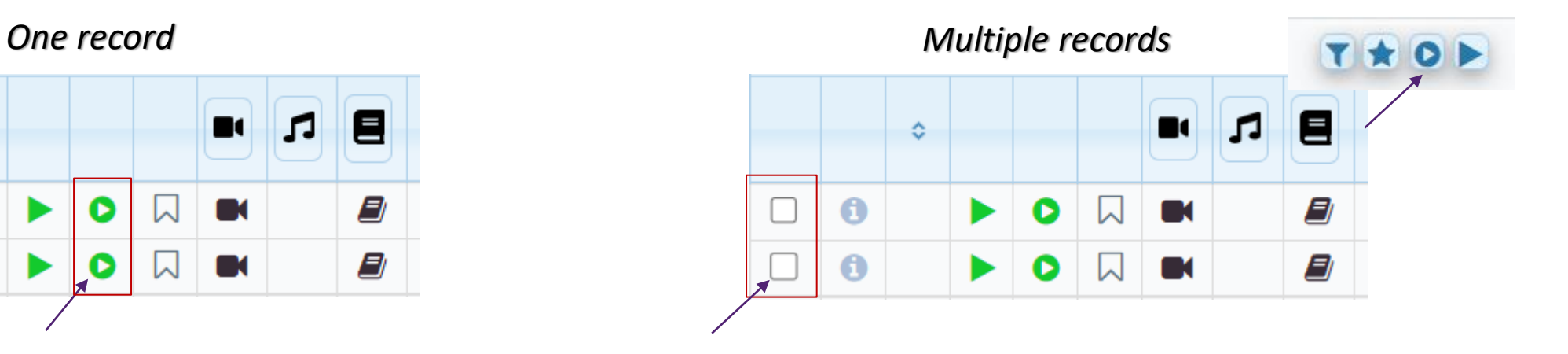

## Recording – The Player Menu

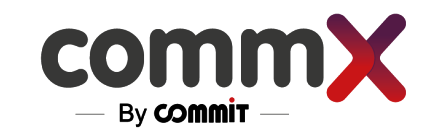

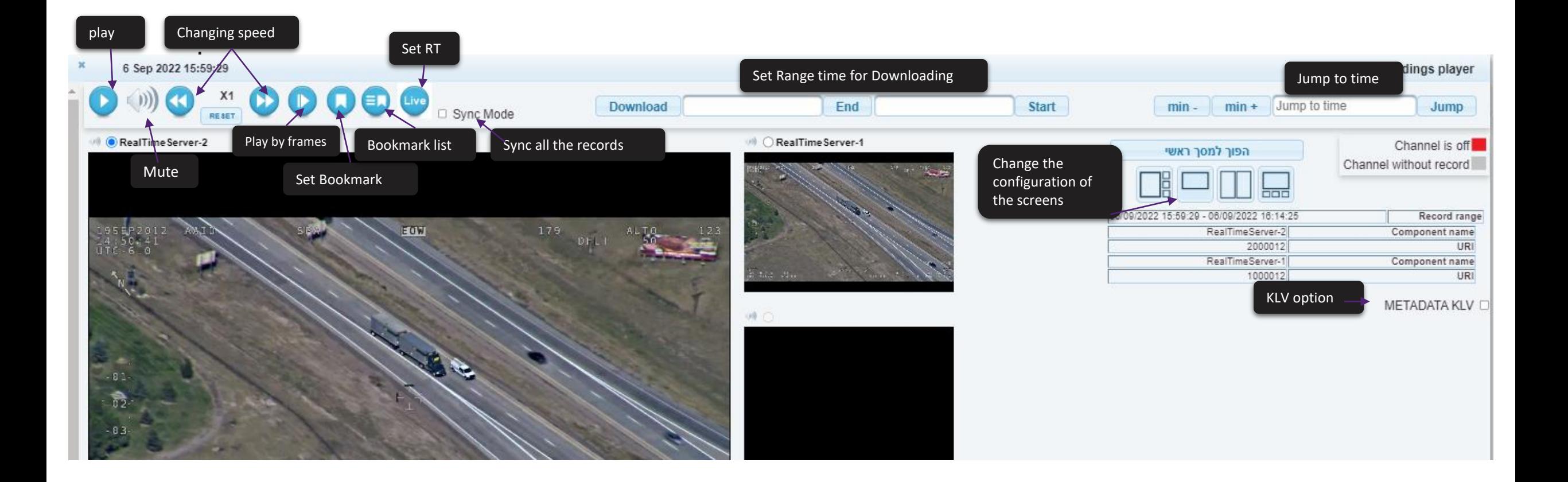

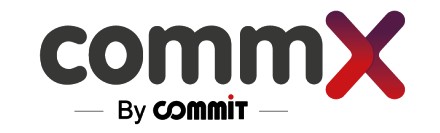

## Recording – The Player Menu

### Record without audio

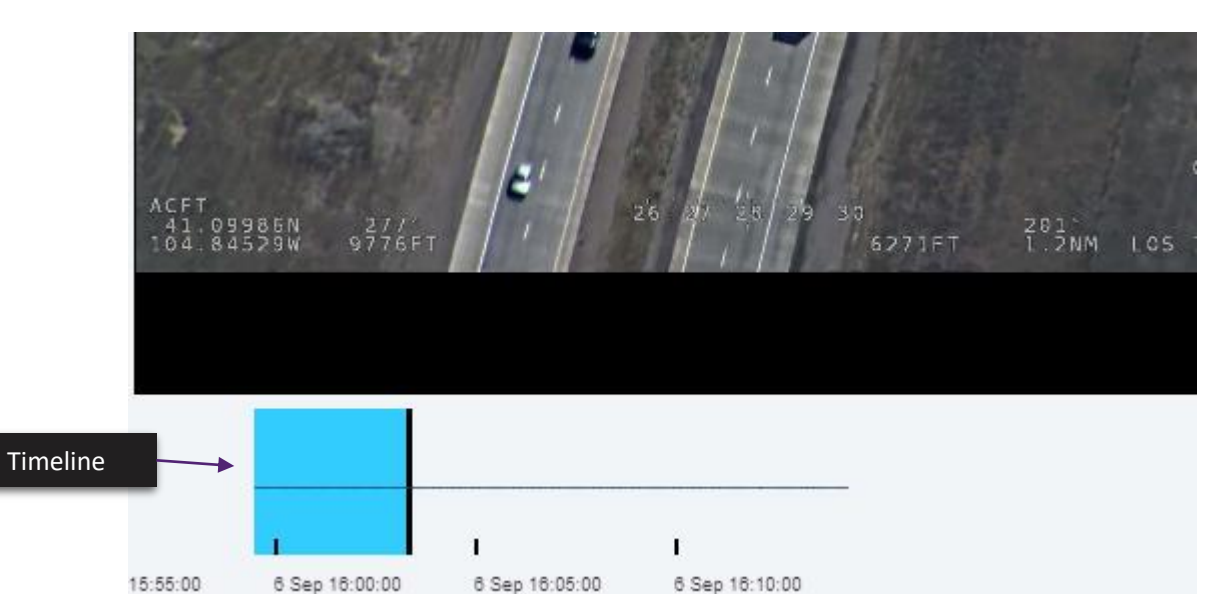

### Record with audio

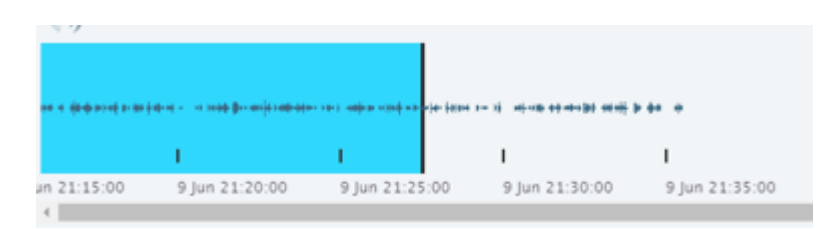

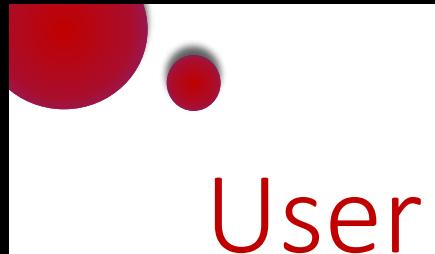

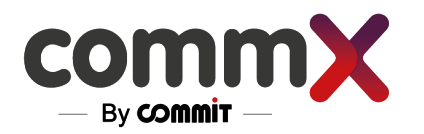

### Add new users to access the system by clicking on  $\pm$

Delete a user by clicking  $\frac{1}{2}$ . To delete multiple users, select the users and click  $\bullet$  $\blacktriangleright$ 

### Edit a user by clicking on  $\ge$  $\blacktriangleright$

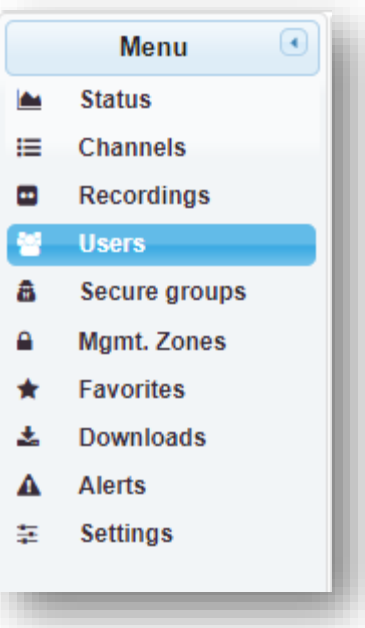

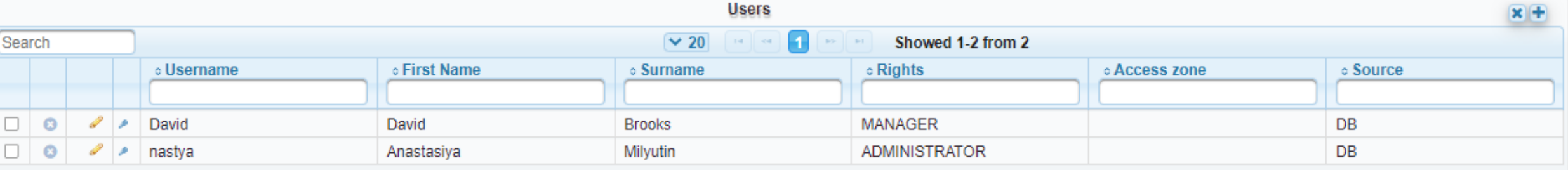

You can give permissions to the user by utilizing this **[access level table](#page-26-0)**

### Favorites

Select the recordings that you want to save as a Favorite and press the star icon

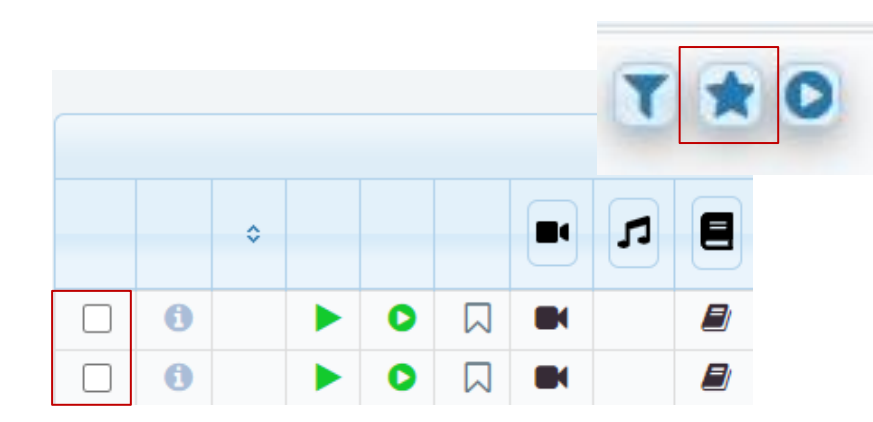

### To view the list of all favorites, go to the "Favorites" tab

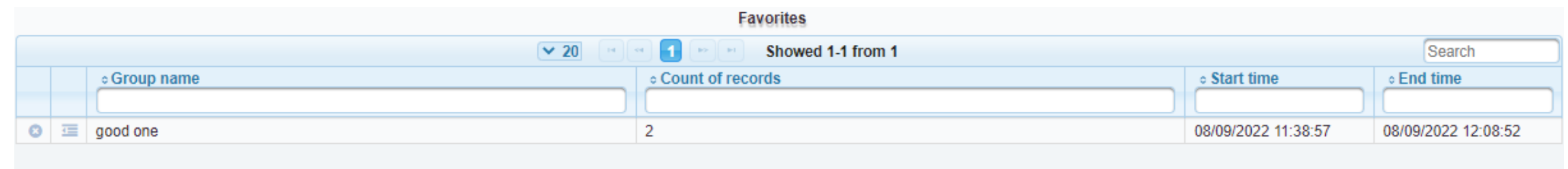

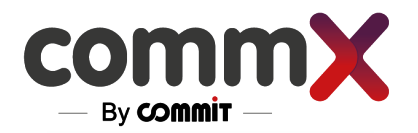

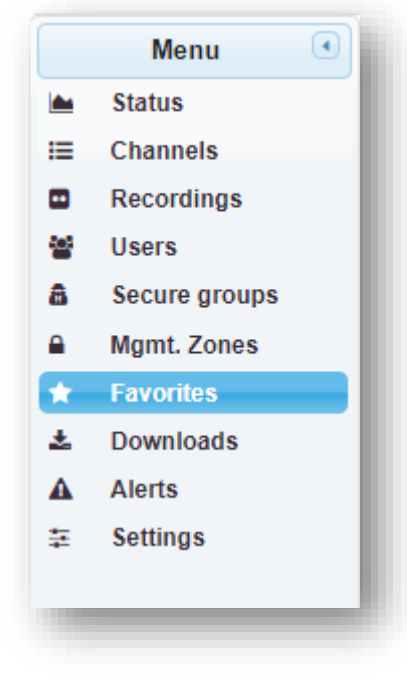

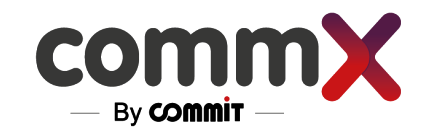

### Downloads

### **To download a recording and save it on your computer:**

1. Select the relevant video at the "Recoding" tab > select a time range > click Download

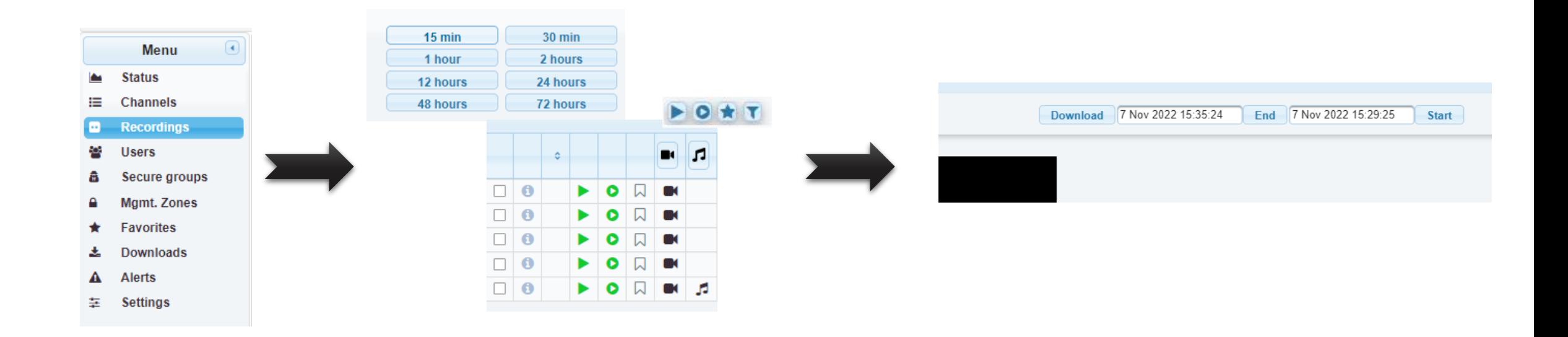

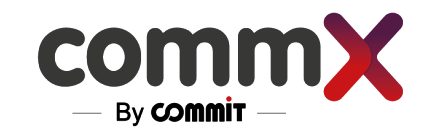

### Downloads

### 2. Go to the Download tab

Selected at the Recording tab > Click on Download again, and the recording will start downloading to your computer (just like any download in the Chrome browser).

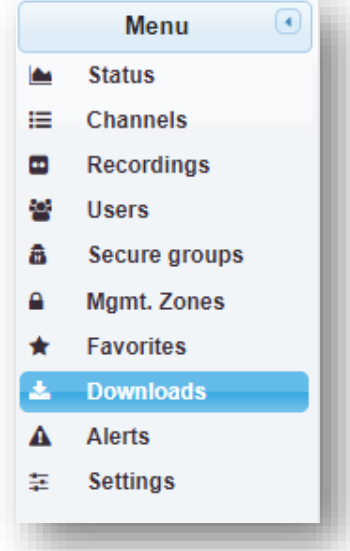

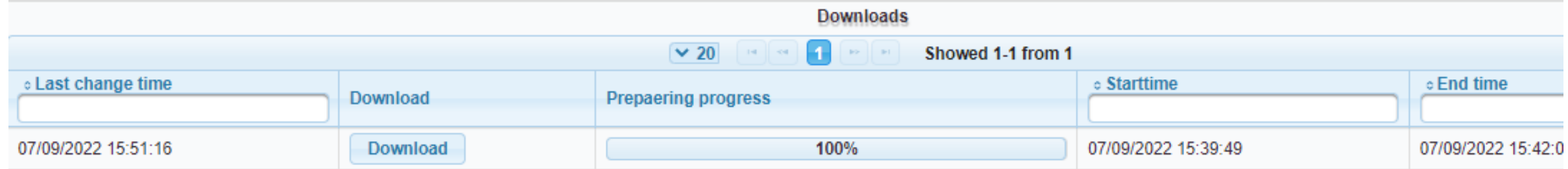

### Secure Groups

To secure an entire channel, whether permanently or only for a certain time period, you can put it into "Secure groups".

The channel will only be available to users with appropriate access privileges

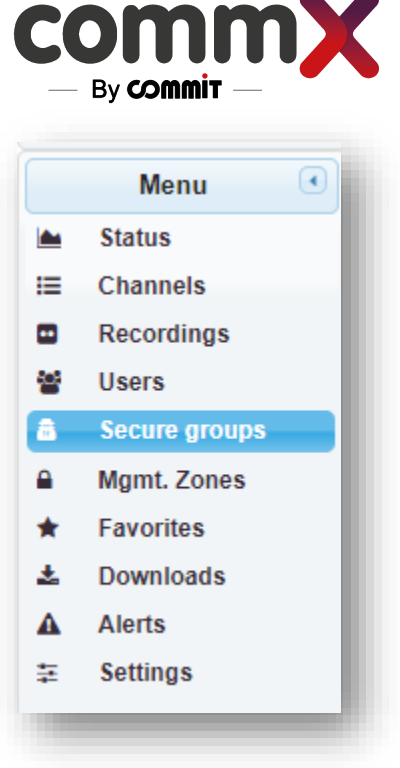

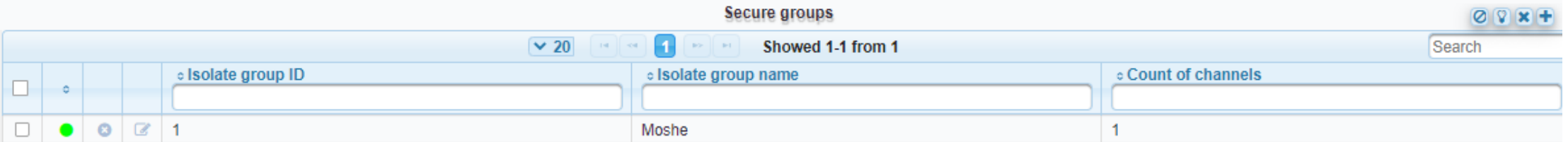

To add a secure group, press  $\pm$  and a window with settings will appear.

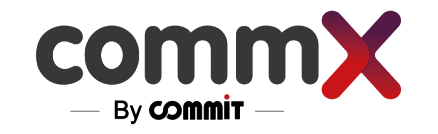

### Secure Groups

To add a channel to the list, choose any channel from the table below and press  $\bullet$  $\blacktriangleright$ 

To remove a channel from the group, choose the channel and press **O**  $\blacktriangleright$ 

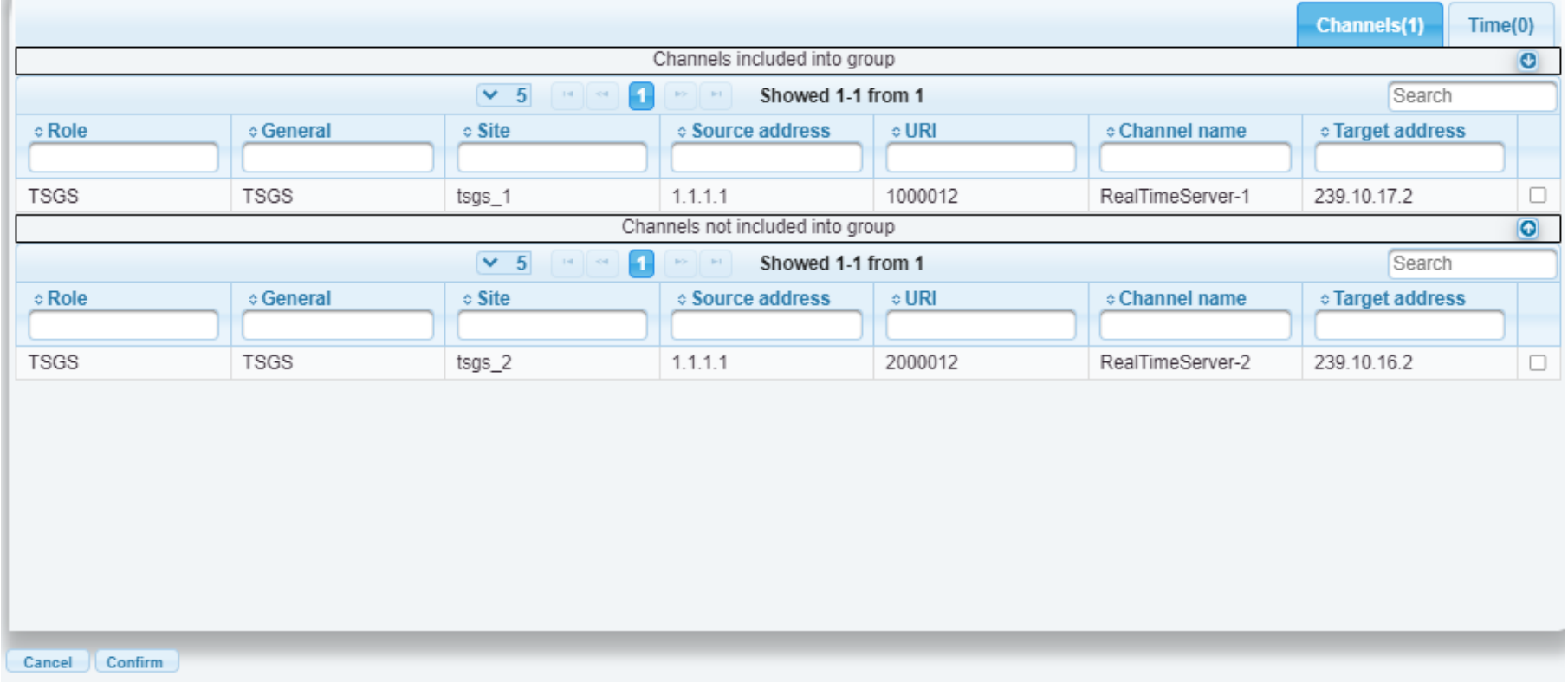

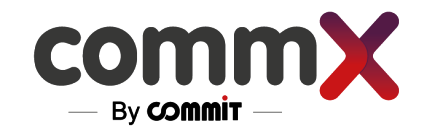

### Secure Groups

To add a time range for a Secure Group:

- 1. Press the "Time" tab
- 2. Enter a start and finish time
- 3. Press

You can choose unlimited time by clicking the "No limits" checkbox

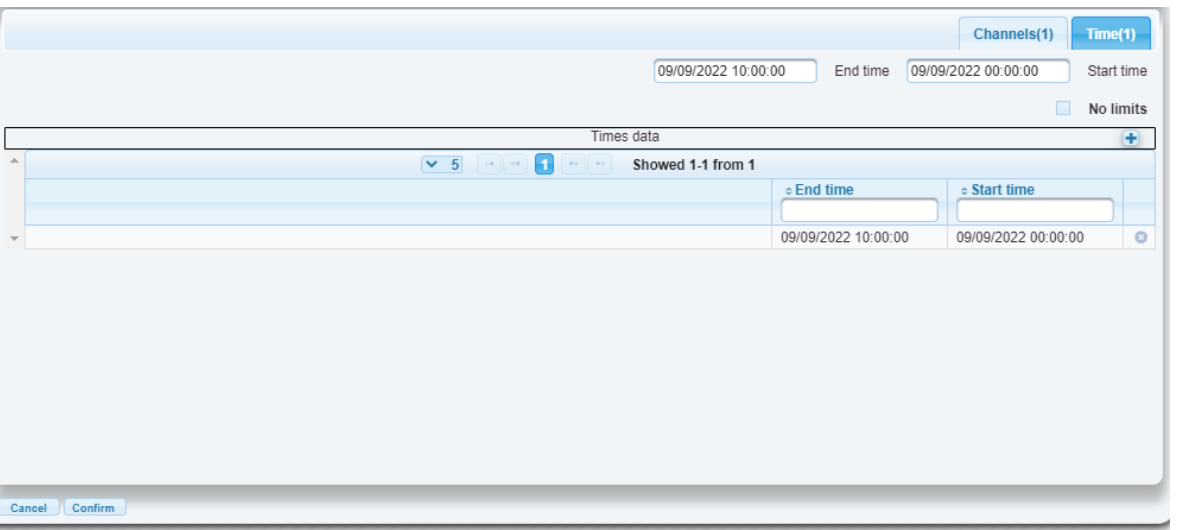

All system actions and alerts will appear in a table according to the log level Critical alerts will appear in red status

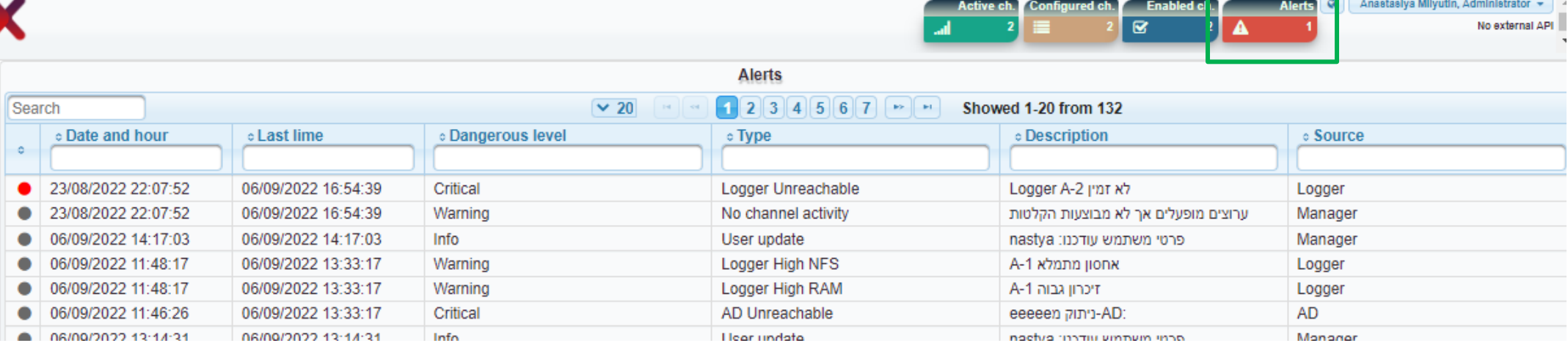

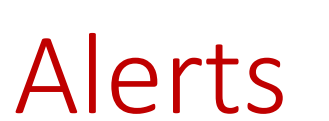

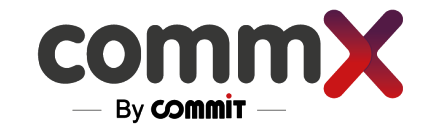

Menu

**Status** 

**Users** 

**Channels** 

**Recordings** 

Secure groups

**Mgmt. Zones** 

**Favorites** 

**Alerts** 

**Settings** 

**Downloads** 

**Contract** 

這

 $\bullet$ 88

â

 $\mathbf{a}$ 

 $\bigstar$ 

土

-А 幸  $\left( \right.$ 

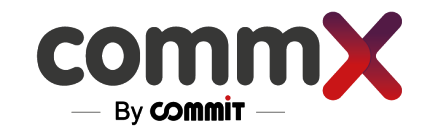

### <span id="page-26-0"></span>Access Level

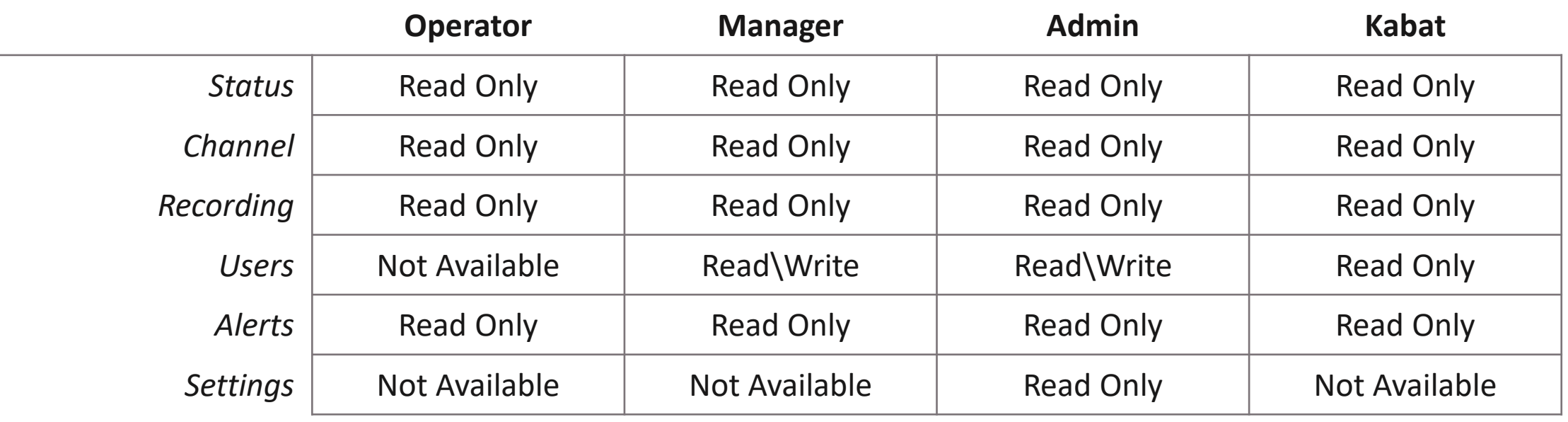

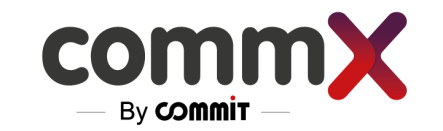

### Docker Version Installation

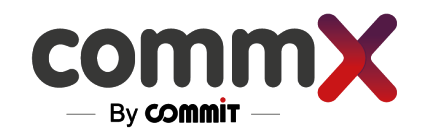

### Always use a reference

- $\blacktriangleright$ We will define the connectors according to the type of application that needs to be run on it. We can see all the applications according to the main architecture of the system
- Docker must be configured according to the desired systems
- In order to get a reference, copy from an existing virtual system that contains the system you want to upload
- If you cannot copy from an existing virtual system, all the files are in the appendices below. Please note that the files need to be mapped according to the environment you created and the relevant IP addresses

To copy files between virtual systems, use the command

**rsync -av user@\_\_ip addr\_\_: /home/user/docker/docker-compose.yml . (the . Is important)** 

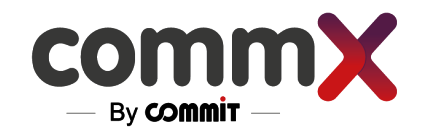

Vswitch

### Small Architecture For example

DB: Manager: **NFS** Postgres Tomcat  $H2$ Deamon VM-URS-NFS -The storage of the Recording VM-URS-TEST-MGMT – The recording manager  $.39$  $.36$  $.210$ .110 172.20.118.0/24 **INTERNET**  $10.0.0.0/24$ VM-URS-TEST-LOGGER- The recorder Vswitch URS-mgmt-logger-NAS  $.11$ .41 The recording is a combination of NFS & MGMT VM-URS-TEST-LOGGER-NAS Logger1 The MGMT updates the Logger The Logger records and The information that arrives on the existing channels, and produces the information goes to NFS to store the everything related to labeling according to what he learned recordingthe information from the MGM

VM-URS-TEST-NFS-NAS

VM-URS-TEST-MGMT-NAS

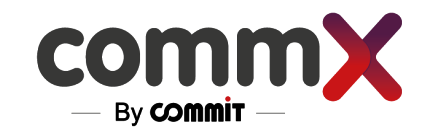

### Virtual Machines

### According to the architecture - 3 VMs should be installed.

The amount of VM depends on the number of Loggers we want to upload

The environments based on Ubuntu-Linux operating systems

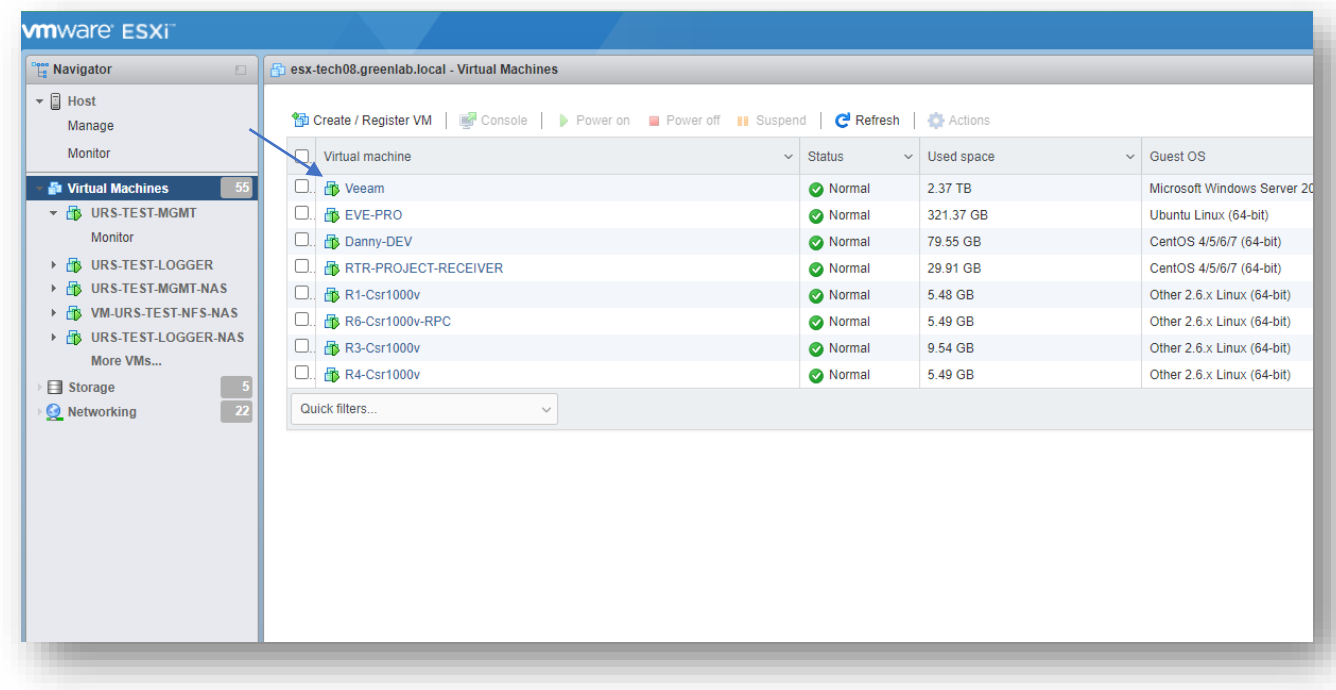

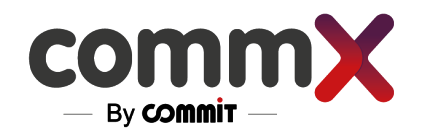

### Preparation for Docker Environments These are the commands to be copied and run one by one -

- sudo apt-get install -y apt-transport-https ca-certificates curl software-properties-common
- curl -fsSL <https://download.docker.com/linux/ubuntu/gpg> | sudo apt-key add
- sudo add-apt-repository "deb [arch=amd64] <https://download.docker.com/linux/ubuntu> \$(lsb\_release -cs) stable"
- sudo apt update
- sudo apt-get -y install docker-ce
- sudo curl -L ["https://github.com/docker/compose/releases/download/1.29.2/docker-compose-\\$\(uname](https://github.com/docker/compose/releases/download/1.29.2/docker-compose-$(uname) -s)-\$(uname -m)" -o /usr/local/bin/docker-compose
- sudo chmod +x /usr/local/bin/docker-compose; mkdir docker; cd docker/

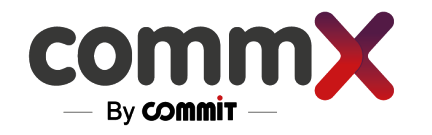

### Preparation for Docker Environments The file must be edited so that it can work with the REGISTRY

nano /etc/docker/daemon.json

{

}

Change the file with your server IP.

"insecure-registries" : ["172.20.118.250: 5000"]

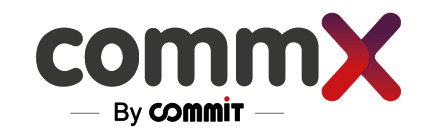

## For Stand-alone systems

### The list of the latest contents that the disk should contain

### **Linux Packages**:

- apt-transport-https
- ca-certificates
- curl
- software-properties-common
- gpg
- docker-ce
- docker-compose
- ssh
- net-tools
- Vim (optional)

### **CommX Packages:**

- daemon
- postgres
- $\cdot$  h<sub>2</sub>
- NFS
- Logger
- Tomcat

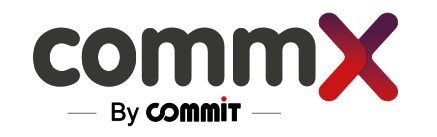

### For Stand-Alone Systems A command to copy the packages that are on the disk

• sudo dpkg- i \*package-name\*.deb

There is no need to configure Registry because there is no connection to an external network, but we would like to change the Docker configuration (docker-compose.yml) and the environment file ((.env)

For Example:

• Image of H2 with Registry be like –

image: "172.20.118.250:5000/h2:latest"

• Image of H2 without Registry be likeimage: "h2 "

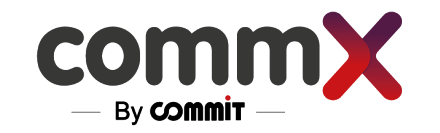

### Run the Dockers

- sudo docker-compose up -d
- sudo docker ps To show all the running dockers

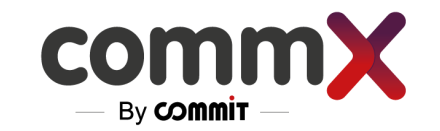

### Checking The System

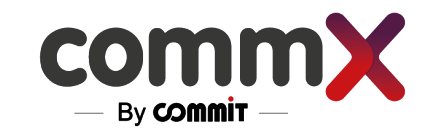

## Check the Web

### Go to web by using the MNGM IP

- 1. Log in to the system
- 2. We will check if there are any alerts on the system
- 3. Try to add a channel
- 4. Start streaming on this channel
- 5. Check the recording

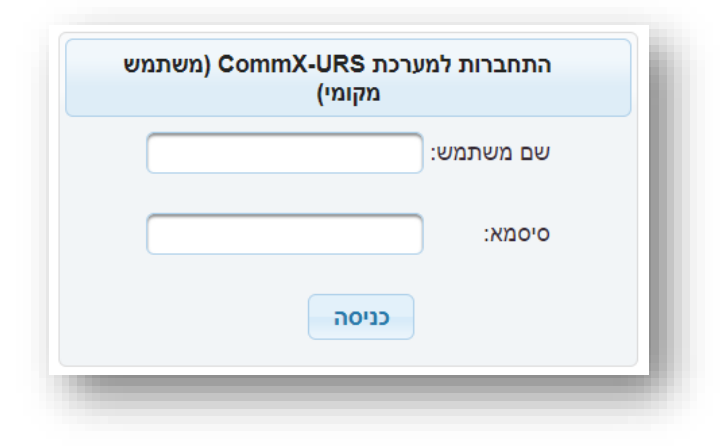

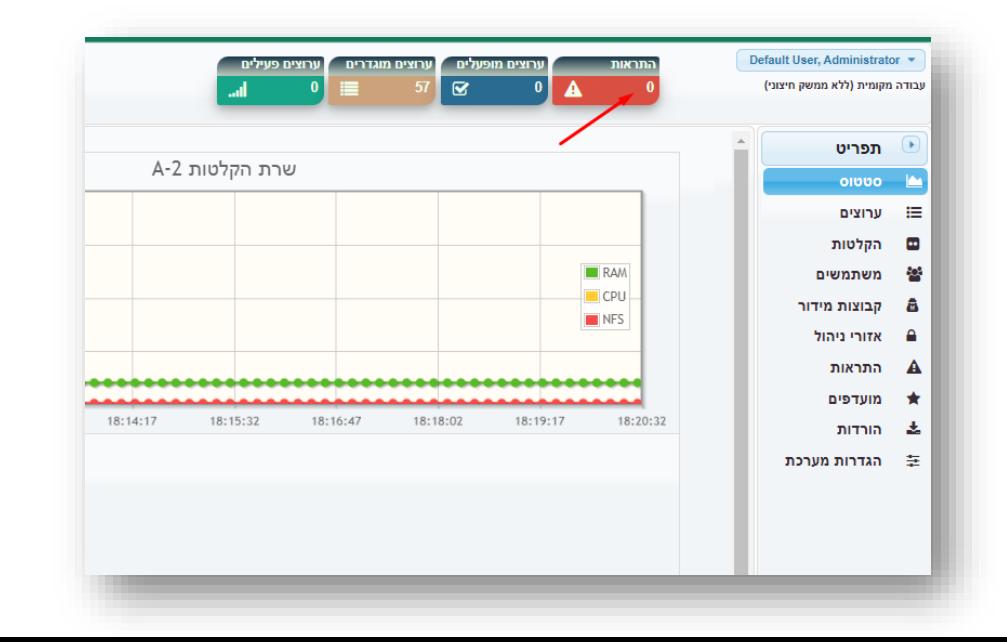

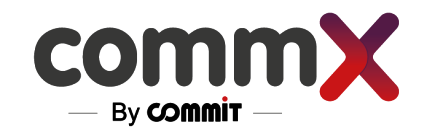

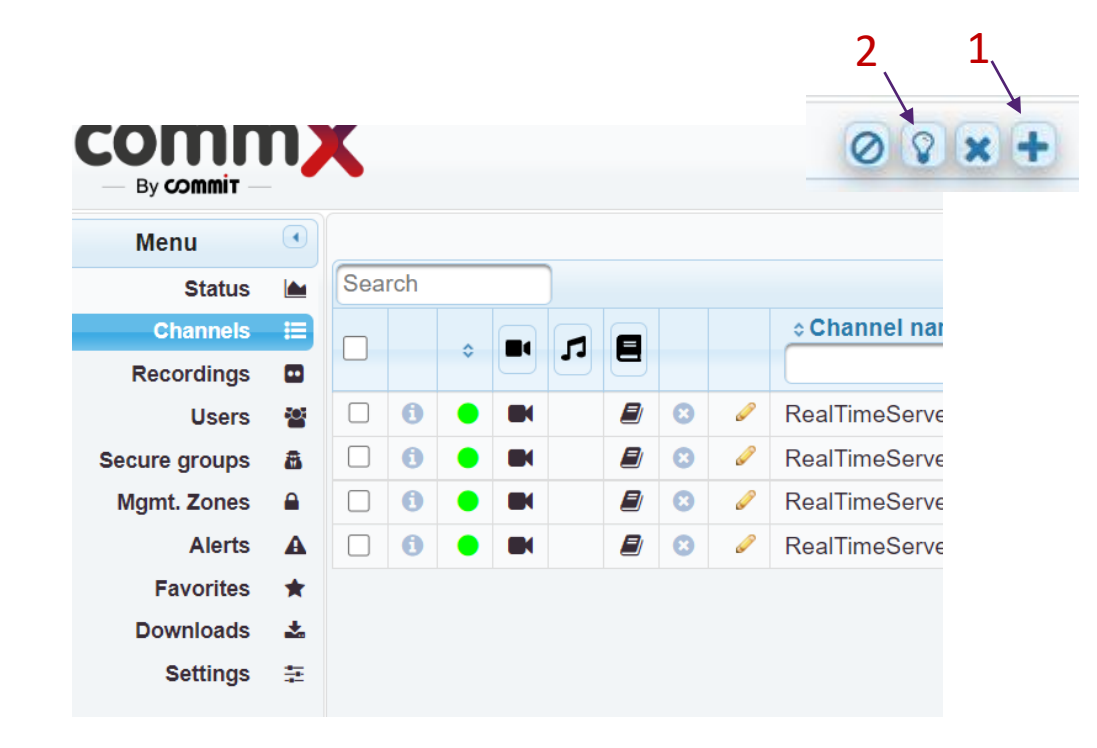

- 1. Try to add a channel
- 2. Open the channel and start to stream on this channel
- 3+4. Check the recording after a few seconds

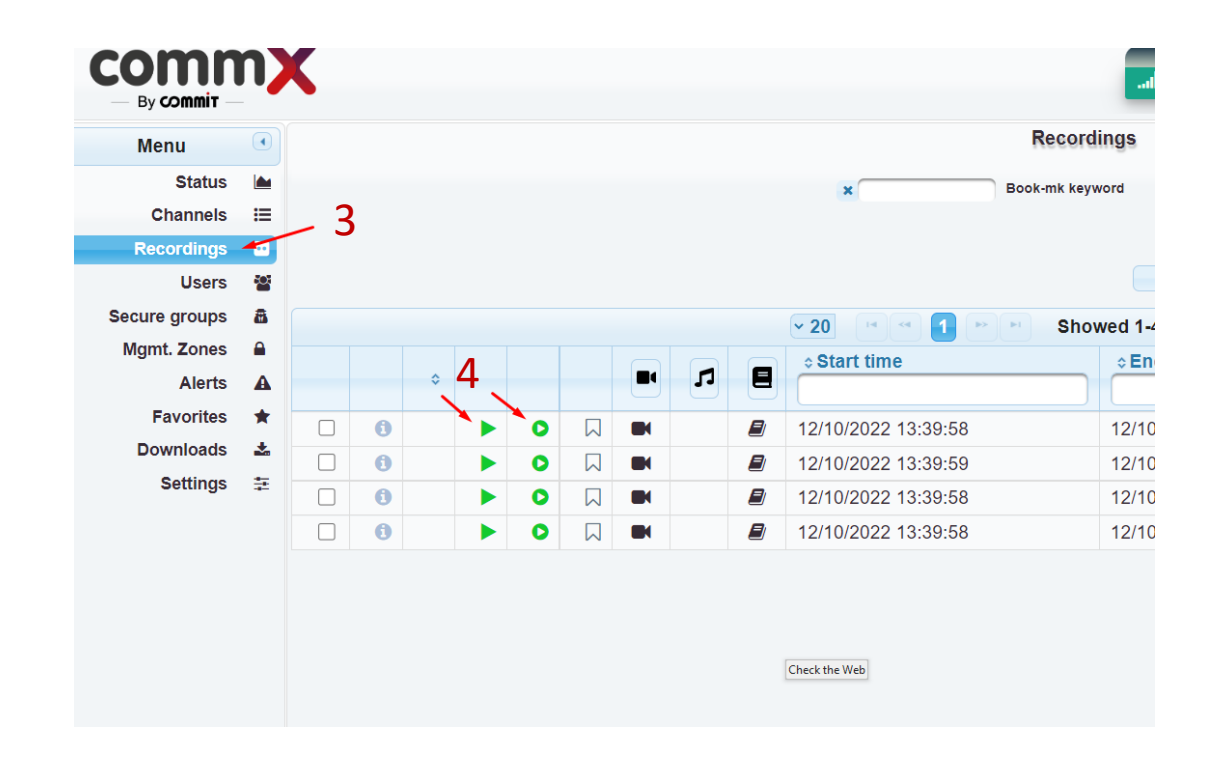

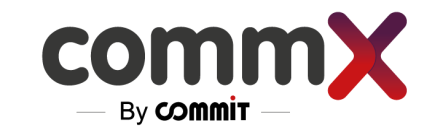

### Troubleshooting

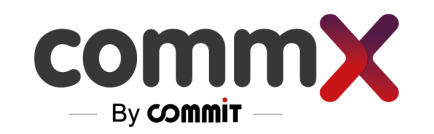

# <span id="page-40-0"></span>Troubleshooting

In the Alerts menu we can see current alerts (active in red)

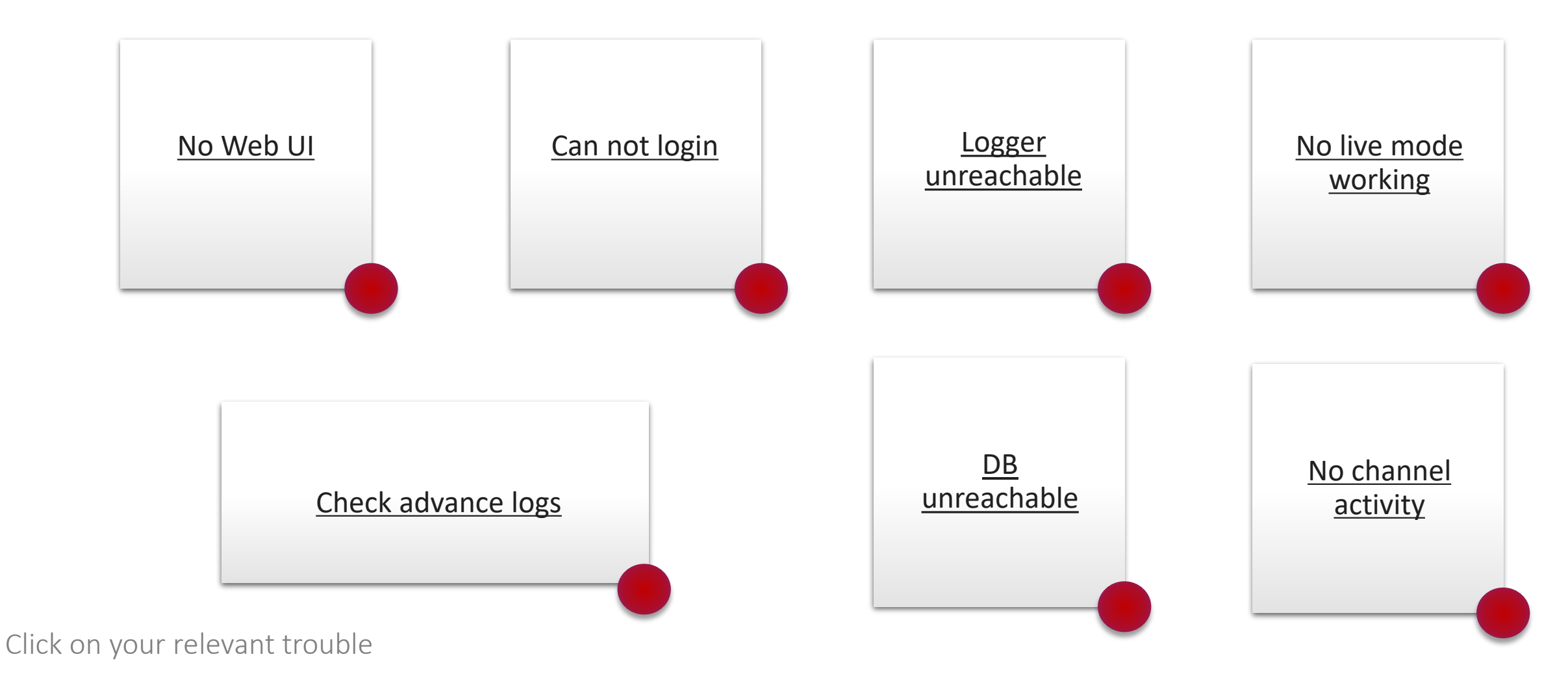

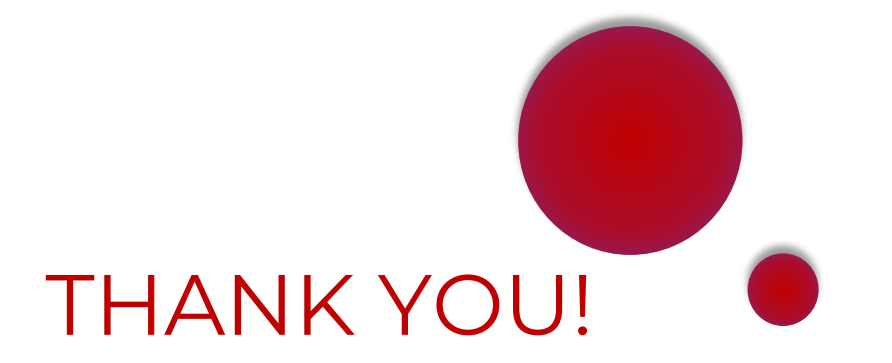

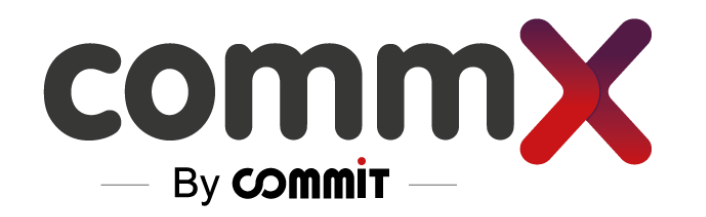

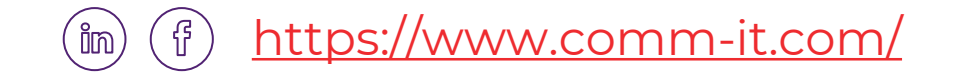

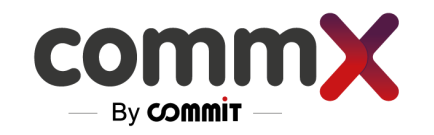

### <span id="page-42-0"></span>No Web UI

- 1. Check your network connection
- 2. Verify IP on the web [\(https://172.20.118.22/RecManager](https://172.20.118.22/RecManager))
- 3.  $FW (IT)$
- 4. Check tomcat service is running (via Docker) Next page
- 5. Nginx configuration (service/docker is up and running) Next page

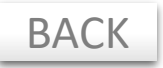

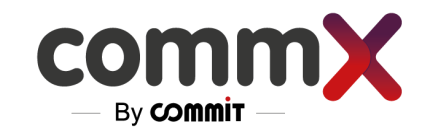

## No Web UI - Advance check

- 1. Check tomcat service is running (via Docker)
- 2. Nginx configuration (service/docker is up and running)

ssh to the MNG (IP of the website) Put the Commands :

Cd /home/demo/docker Sudo su -> put your admin username and password Docker-compose ps – all needs to be UP If not - Docker-compose up -d <service\_name>

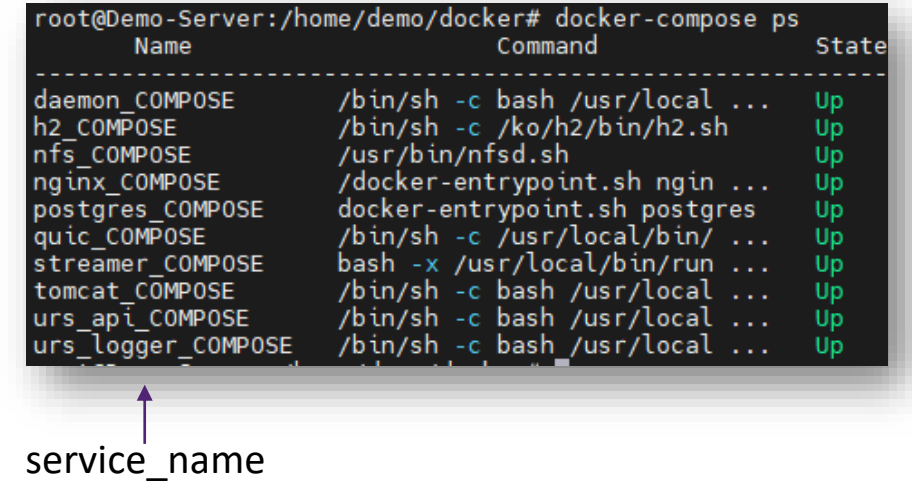

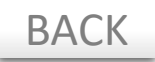

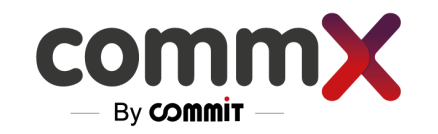

## <span id="page-44-0"></span>Can not login

- 1. Check that the username and password are configured in the system (Users menu) – reset the password if needed.
- 2. Check if AD (LDAP) used check the ActiveDirectory configuration and ensure the user is in the relevant groups based on its permissions

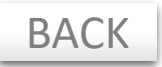

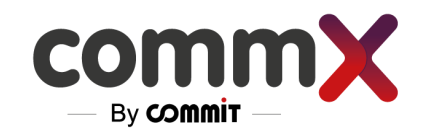

## <span id="page-45-0"></span>Logger unreachable

If you saw "Logger unreachable" in the Alerts table, this is what you should do:

- 1. Check ip connectivity
- 2. Check LOGGER IP configurations in the ENVIROMENT VARIABLES (you can see it as well in the Settings/Internal interfaces tab)
- 3. Check the logger docker/server if it is running ok  $$ restart it if needed

Cd /home/demo/docker Docker-compose ps –> all needs to be UP If not - Docker-compose up -d <service\_name>

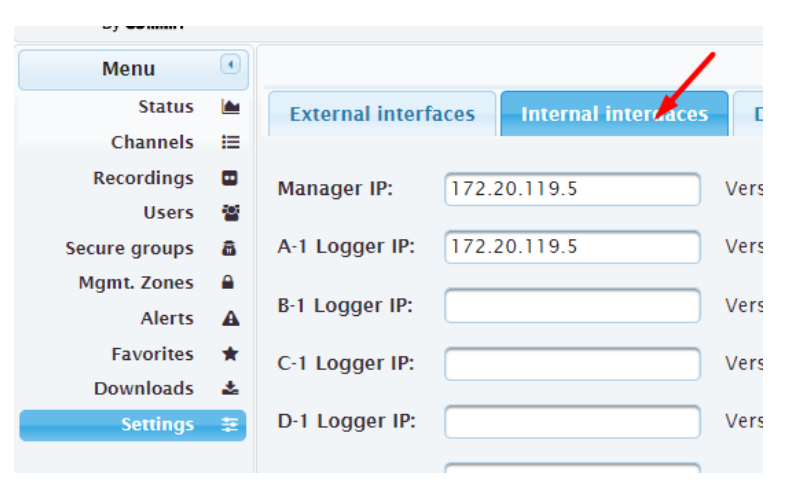

| Name                   | root@Demo-Server:/home/demo/docker# docker-compose ps<br>Command | State |
|------------------------|------------------------------------------------------------------|-------|
| daemon COMPOSE         | /bin/sh -c bash /usr/local                                       | Up    |
| h <sub>2</sub> compose | /bin/sh -c /ko/h2/bin/h2.sh                                      | Up    |
| nfs COMPOSE            | /usr/bin/nfsd.sh                                                 | Up    |
| nginx COMPOSE          | /docker-entrypoint.sh ngin                                       | Up    |
| postgres COMPOSE       | docker-entrypoint.sh postgres                                    | Up    |
| quic COMPOSE           | /bin/sh -c /usr/local/bin/                                       | Up    |
| streamer COMPOSE       | bash -x /usr/local/bin/run                                       | Up    |
| tomcat COMPOSE         | /bin/sh -c bash /usr/local                                       | Up    |
| urs api COMPOSE        | /bin/sh -c bash /usr/local                                       | Up    |
| urs logger COMPOSE     | /bin/sh -c bash /usr/local                                       | Up    |

[BACK](#page-40-0) BACK BACK

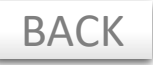

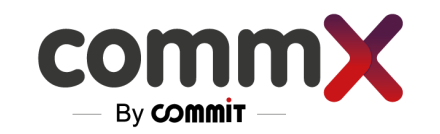

### <span id="page-46-0"></span>DB unreachable

- 1. Check IP connectivity
- 2. Check DB\_IP/DB\_PASSWORD configurations in the ENVIRONMENT VARIABLES (you can see it as well in the Settings/DB tab)
- 3. Check the db/Postgres docker/server if it is running ok restart it if needed

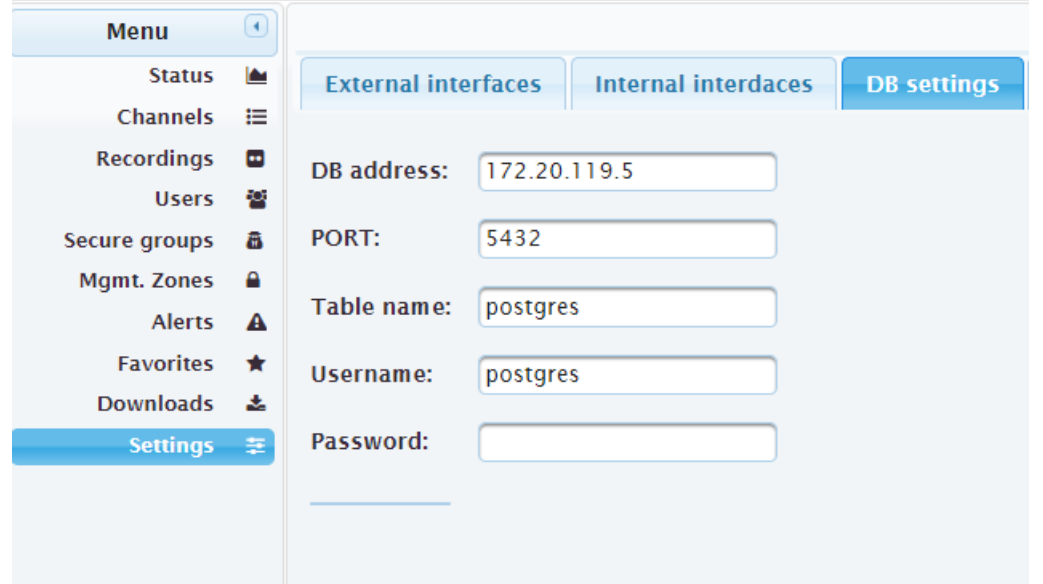

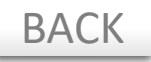

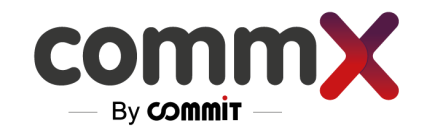

## <span id="page-47-0"></span>No channel activity

Alert – when the channels are active and should be recorded

Check the logger connectivity ( Multicast /FW /Infrastructure )

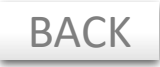

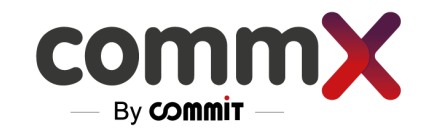

## <span id="page-48-0"></span>No Live mode working

Check that HTTPS is used for connecting the system

**https://**[172.20.118.XX/RecManager](https://172.20.118.xx/RecManager)

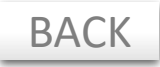

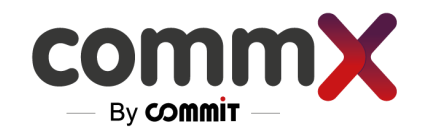

### <span id="page-49-0"></span>Advance Logs

For more advanced logs, connect via SSH to the Manager (the same IP you utilized to connect to the web) We recommend doing that with MobaXterm.

Logs of the dockers can be viewed –

- Cd /home/demo/docker
- docker-compose logs <service\_name>
- docker-compose logs -f --tail=100 **tomcat (example of last 100 tomcat logs )**

The logs can be enabled in the DEBUG level using the ENVIROMENT VARIABLE in the : **.env** file nano /home/\_username\_/docker/.env

LOG LEVEL – can have DEBUG,WARNING,INFO (in the future can be done via GUI) GUI related functionality is in the **tomcat (Manager)** Initial sync is in the **daemon**

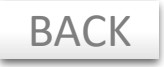